## **Реанимация и интенсивная терапия при острой дыхательной недостаточности (1 модуль)**

Для того чтобы начать обучение на дистанционном курсе вам необходимо:

## **1. Войти в систему дистанционного обучения Университета**

1.1. На главной страницы сайта Университета вход в систему осуществляется через раздел «Обучающимся» далее из выпадающего списка выберите «Дистанционное обучение».

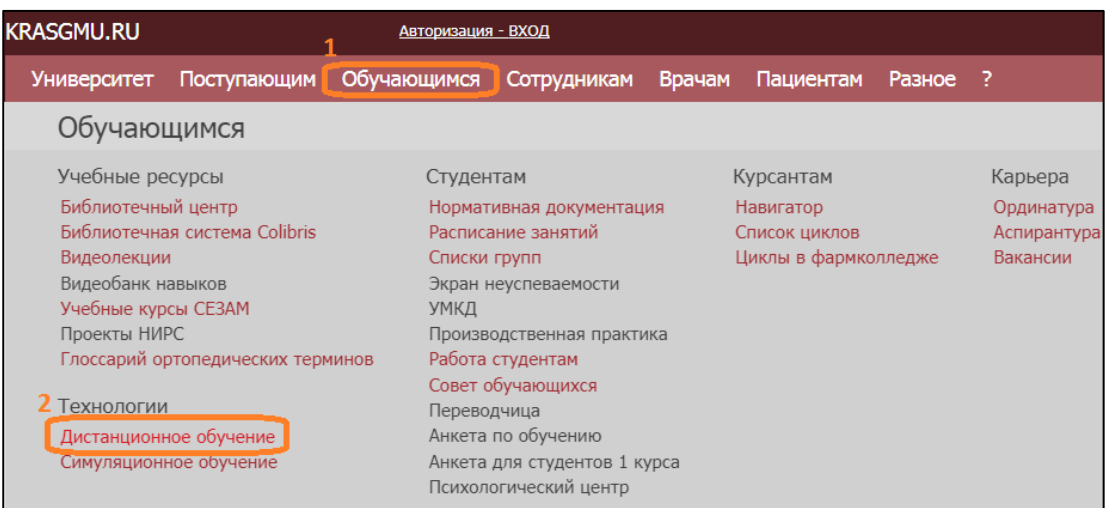

1.2. Так же для того чтобы начать работу в системе дистанционного обучения, Вы можете, зайти в Интернет и в адресной строке ввести адрес сайта дистанционного обучения КрасГМУ: **cdo.krasgmu.ru**

Для доступа в систему необходимо ввести свой логин и пароль (совпадает с основным сайтом КрасГМУ). После того, как Вы ввели в оба поля логин и пароль, нажмите кнопку «Вход».

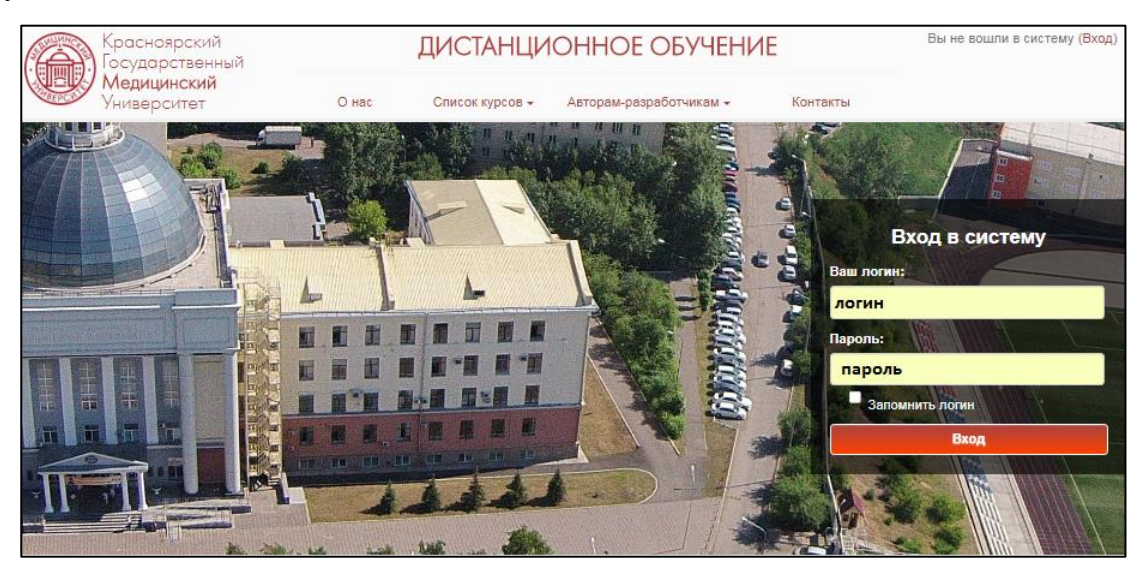

1.3. После идентификации, открывается главная страница сайта ДО, где представлен список разделов и электронных курсы

## **2. Записаться на курс:**

2.1. В открывшемся окне выберите раздел **«Дополнительное профессиональное образование»** (для этого нажмите левой клавишей мышки на название)

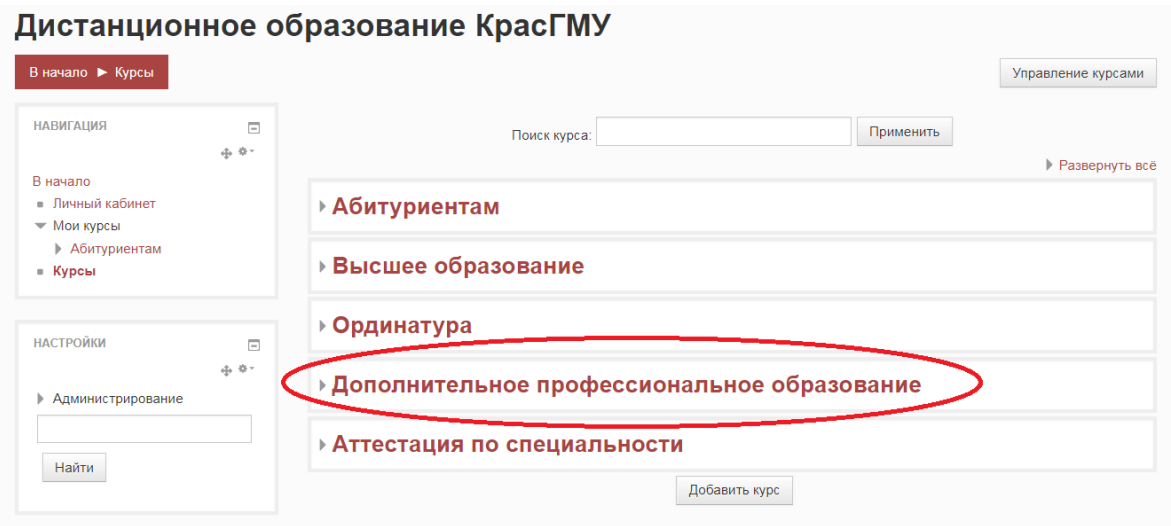

2.2. Далее в открывшемся окне выбираете **кафедру анестезиологии и реаниматологии ИПО и программу «Анестезиология и реаниматология (программа ДПО - 288 часов)»**

2.3. Перейдите к курсу **«Реанимация и интенсивная терапия при острой дыхательной недостаточности (1 модуль)»** для этого щелкните мышью по гиперссылке с названием курса. Перед вами откроется окно записи на курс.

• Самостоятельная запись (Врач-курсант)

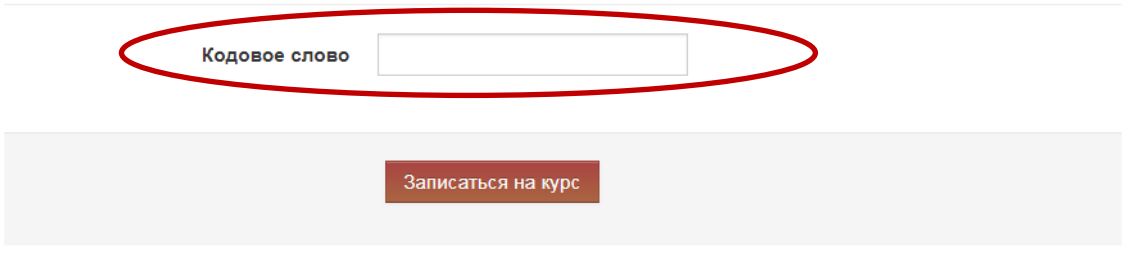

Введите кодовое слово: **легкие**

Внимание! Кодовое слово вводиться маленькими русскими буквами, проверьте, отключена ли клавиша "CapsLock"

Далее нажмите кнопку «**Записаться на курс**». Вам откроется доступ к материалам курса.